# GETTING STARTED

ONLINE ORDERING GUIDE FOR THE WARRINGTON COPY CENTER

WARRINGTON COLLEGE OF BUSINESS COPY CENTER HTTPS://W‐UTIL‐WEBCRD.WARRINGTON.UFL.EDU/FULFILLMENT / COPYCENTER@WARRINGTON.UFL.EDU

352‐392‐0230

# **TABLE OF CONTENTS**

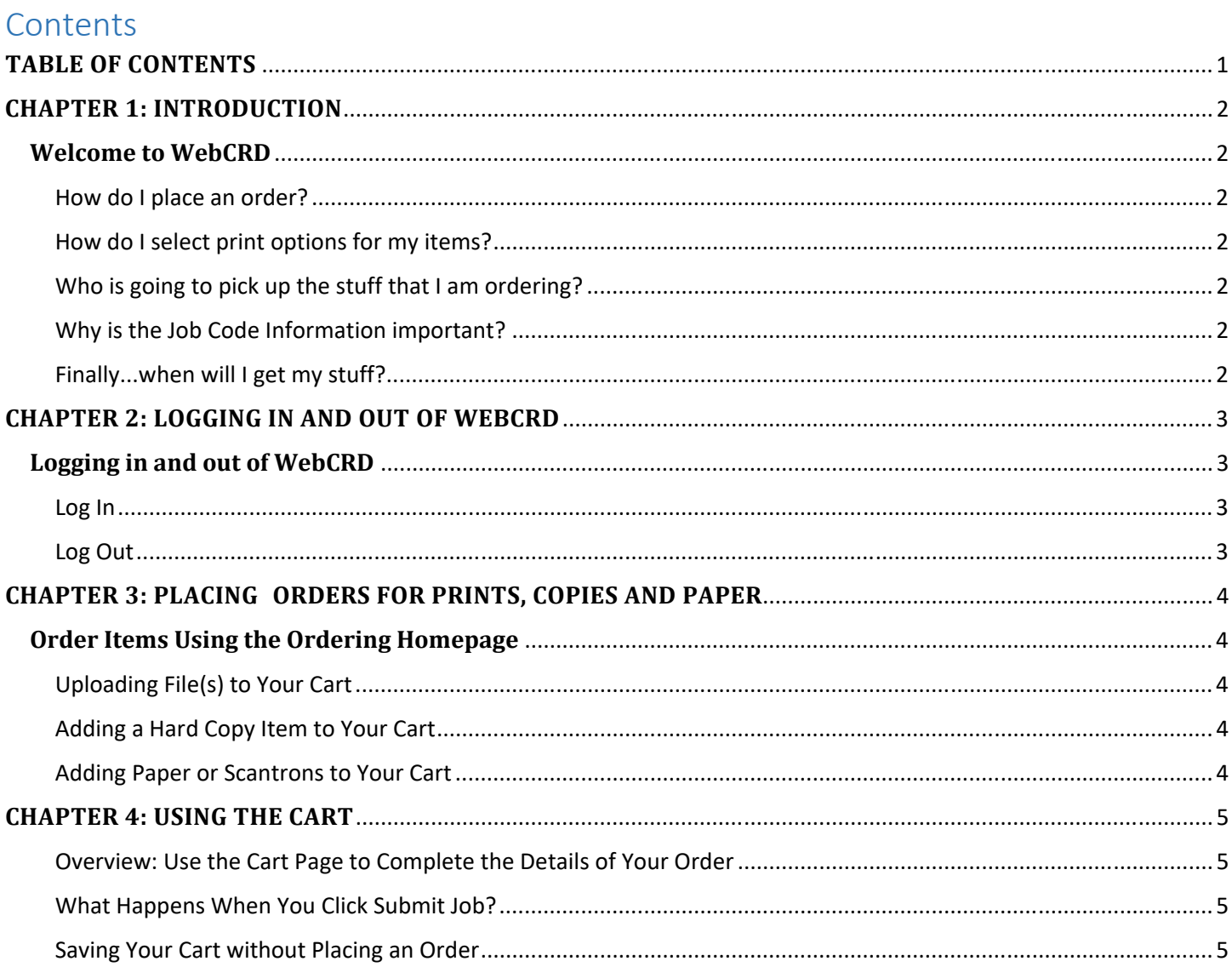

# **CHAPTER 1: INTRODUCTION**

## **Welcome to WebCRD**

WebCRD™ is an online tool for ordering printed documents and other items from the College's Copy Center. You can place orders for files that you upload from your computer, hard copies that you deliver, or items that you choose from the Paper Catalog.

This short guide will give the basics of using WebCRD, beginning with a few commonly asked questions.

#### *How do I place an order?*

After logging in to WebCRD with your Gatorlink credentials, there three ordering options:

- *Electronic Upload*: upload your saved PDF(s)
- *Hard Copy Delivery*: deliver a hard copy of the document
- *Paper Ordering*:  **select a product for your office or Scantrons for an exam**

#### *How do I select print options for my items?*

Once you add items to your Cart, you can select what you want the Copy Center to do with each item. For example, for print items, you can typically select options such as 2‐sided or single‐sided printing, paper colors, black and white or color printing for the whole document or for specific pages, binding, tabs, and so forth. In addition, a real‐time preview will update as you pick various options, so you will see exactly how your file will look once it is printed. The options are endless, and you will be able to select from any of the services that the Copy Center offers (although the system will not let you pick options that are incompatible, such as stapling a 1‐page document).

#### *Who is going to pick up the stuff that I am ordering?*

Completed orders will be available to those you've indicated in the Pickup Availability Information section.

#### *Why is the Job Code Information important?*

The job code information is to identify the funding source, if appropriate, and for reporting purposes.

#### *Finally...when will I get my stuff?*

Once you click Submit Job on the Cart page, the order goes into a queue. The system notifies the Copy Center staff, and then the work begins. You can choose to have an order receipt emailed to you (which can be turned on or off in your My Account page). You can also track the status of your order on the My Orders page. My Orders is always up‐to‐date with order information.

# **CHAPTER 2: LOGGING IN AND OUT OF WEBCRD**

## **Logging in and out of WebCRD**

The WebCRD application is a single sign-on option, which means the application uses UF's Shibboleth to authenticate users logging into the system – just like signing in to myUFL.

#### *Log In*

- 1. Open a supported web browser and type the URL address for the WebCRD Login page.
- 2. **Note:** If your current browser is not supported by this application, a message may appear and the Login page may not display. If the browser you are using is not on the current list of certified browsers, you may also see a message on the Login page. You may choose to continue using WebCRD with the unlisted browser, but note that some features may not work properly.
- 3. Enter your Gatorlink credentials. **Note:** If your account is missing any required contact information, you will be prompted to complete the required fields at this time.

#### *Log Out*

To log out, simply close your browser.

**Note:** If there is no activity on your screen for 30 minutes, the system will automatically log you out.

## **CHAPTER 3: PLACING ORDERS FOR PRINTS, COPIES AND PAPER**

#### **Order Items Using the Ordering Homepage**

The Ordering homepage is what you see when you first log in to the Copy Center website, and where you will start when you want to add items to your Cart.

#### *Uploading File(s) to Your Cart*

- 1. Click Go under Electronic Upload.
- 2. Click the "Choose Files" button.
- 3. Highlight the file(s) you wish to submit multiple files may be selected.
- 4. Click the Open button.
- 5. Verify that the files now appear on the Upload page.
- 6. Click Add to Cart.

#### *Adding a Hard Copy Item to Your Cart*

Use the Hard Copy Delivery option when you do not have a file that can be uploaded.

- 1. Click the Go button in the Hard Copy Delivery section of the Ordering homepage.
- 2. A new Hard Copy item is added to your Cart, and the Cart page is displayed for you to select your options for this item (this may include print options, as well specifying who will receive this item and billing information).

**Note:** You must enter the original document's number of pages (2‐sided = 2 pages) before submitting the order.

#### *Adding Paper or Scantrons to Your Cart*

You can add items to your Cart from the Paper Ordering menu. The Paper Ordering menu lists paper that can be purchased for departmental use and Scantrons for exam use.

- 1. Click Go under Paper Ordering.
- 2. On the Select Items page, type or select quantities for your items. Multiple items may be ordered at a time.

**Note:** If more than one item-type is selected, you must click Add to Cart at the bottom of the page. Clicking Add to Cart beside a requested item will add only that item to the Cart. The Cart link in the top right notifications area is updated to show the number of unique items currently in your Cart.

- 3. Add more items to your Cart if desired.
- 4. When done adding items, click the Cart link in the notifications area to display the Cart page.

## **CHAPTER 4: USING THE CART**

#### *Overview: Use the Cart Page to Complete the Details of Your Order*

- 1. If desired, provide an optional name for your order or select a different site for the order.
- 2. Click the Preview/Change Options link to configure the Print Options for each item in the order.
- 3. Select the desired ship date for your order by clicking on the calendar icon.
- 4. Select your pick up method.
- 5. Enter any pickup instructions for the order (such as the name of a TA).
- 6. Select Job Code Information. **Note:** You cannot mix different departments or courses within a single order.
- 7. Click Submit Job to place your order.

#### *What Happens When You Click Submit Job?*

When you place your order, it is immediately submitted to the Copy Center for processing.

**Note:** Once you place the order, you cannot modify or cancel it. Please review your order carefully on the Cart page before clicking the Submit Job button.

**Note:** If you do need to change an order that you have placed, please contact the Copy Center.

After you place the order, the Order Submitted page is displayed. You can print this page as an order receipt, or change your options in My Account to have receipts emailed automatically.

#### *Saving Your Cart without Placing an Order*

WebCRD automatically saves the changes that you make on the Cart page (print options, quantities, ship date, etc.). Your Cart, with all saved items and selections, is available at any time by clicking the Cart link in the notifications area of the Ordering page.